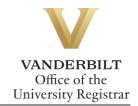

## **YES User Guide: Graduation Intent**

Beginning in Spring 2018, Graduate students will indicate their intent to graduate through the Graduation Intent application in YES. Students will be notified via email when the Graduation Intent form is available each semester.

| 1 |   |   |   |   |    |   |     |
|---|---|---|---|---|----|---|-----|
| ı |   | റ | n | 1 | -Δ | n | its |
| • | _ | U | w | u | ·  | ш | LLO |

| Dodlaring Craduation | Intont | 7 |
|----------------------|--------|---|
| Deciaring Graduation | Intent |   |

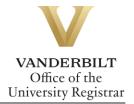

## **Declaring Graduation Intent**

1. On the Student Landing page, click **Graduation Intent**.

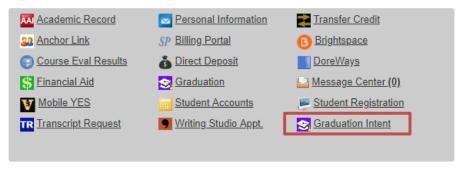

- 2. Enter a permanent, non-Vanderbilt email address (required).
- 3. Enter the phonetic spelling of your name (required).

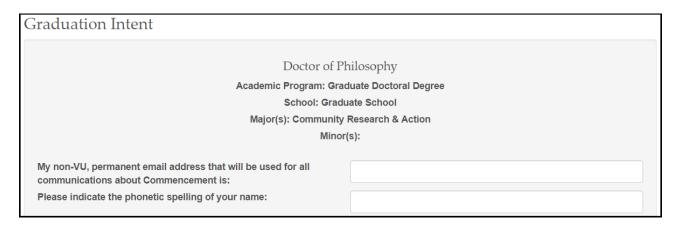

4. Select any fellowships that you have held at Vanderbilt. **NOTE:** To select multiple fellowships, hold the CTRL key.

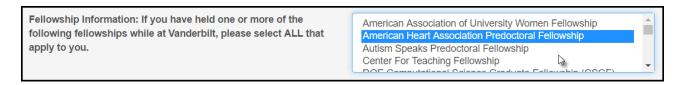

5. Select the type of degree you are receiving. A student in a doctoral program may select either a master's in passing or a Ph.D.

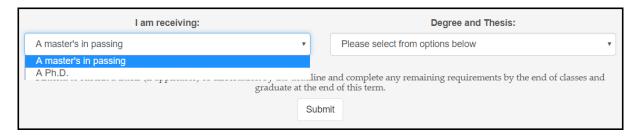

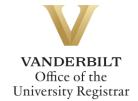

6. Select the Thesis option from the Degree and Thesis drop-down.

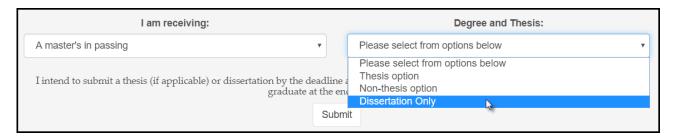

7. Click the **Submit** button.

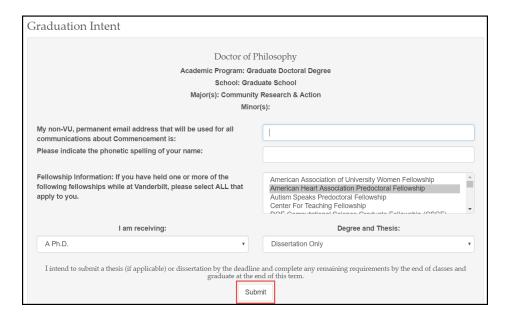

8. Return to your Student Landing page to access the Graduation link to complete the process. Further instructions are available at <a href="https://registrar.vanderbilt.edu/academic-records/graduation-confirmation-form-instructions.php">https://registrar.vanderbilt.edu/academic-records/graduation-confirmation-form-instructions.php</a>.

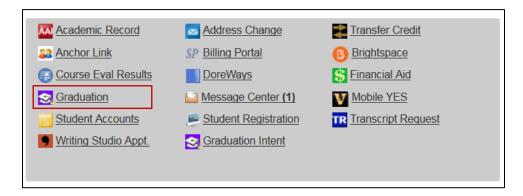

Please contact the YES Help Line at <a href="mailto:yes@vanderbilt.edu">yes@vanderbilt.edu</a> or 615-343-4306 if you have questions or need additional assistance.